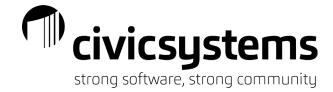

# **Managing Customer Records**

### Setup New Customers

Utility Management > Customer > Setup New Customers

Used to set up a new customer in a location. This is usually a new customer in a currently occupied/recently vacated location such as a property sale or a rental property changing tenants. In some cases, this is used for newly built properties with a new location ID/service address.

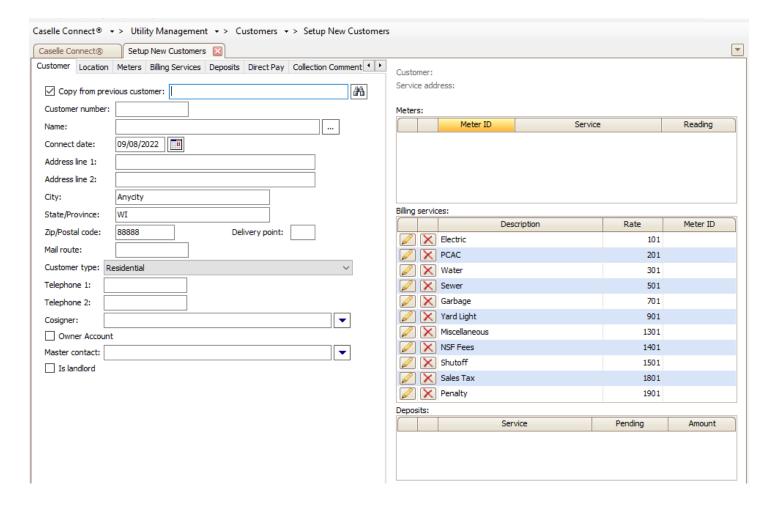

#### 1. Customer

- a. Copy from previous customer
  - i. Usually set up to automatically be checked which populates information from the previous customer including service address/customer number

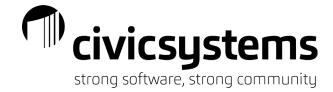

ii. If a customer has not been finaled yet, there will be a Warning reminding you that there is an active customer in that location

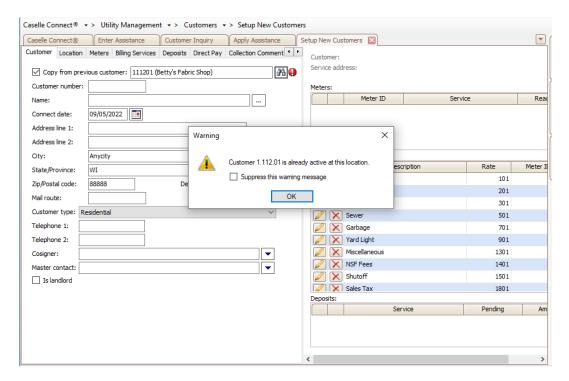

- b. Owner Account = Cosigner Trigger
  - i. This is an optional feature that can be set up so that when a new customer account needs to be set up in the name of the cosigner (owner), the cosigner information will be automatically populated from the Cosigner table
  - ii. The ONLY fields that need to be completed are:
    - 1. Name this can be any character as the name will populate
    - 2. Owner Account check this box
    - 3. Cosigner make sure the cosigner name is in the field
  - iii. Make any other changes to the account as necessary; for example: removing a billing service
  - iv. Save
  - v. New customer is created with the information from the cosigner table

#### 2. Location

- a. If copying from previous customer, this will auto populate with the location information for the service address
- b. If setting up a new customer/new location, this information can be filled out from scratch

#### 3. Meters

- a. Used to verify meter information
- b. Can be used to edit meter for new customer edit the starting read, change meter location, etc

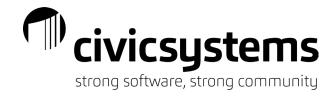

#### 4. Billing Services

- a. Used to modify the billing services the new customer will have; can remove one-time fee services like NSF or add new services like Miscellaneous
- b. Used to change the rate on a service, modify the unit or quantity if needed

#### 5. Deposits

- a. If applicable, you can apply a deposit to the customer's account here instead of Utility
  Management > Customers > Apply Deposits once the customer is created
- If set up in Cash Receipting to interface Deposits, you can select the customer from the Pending Deposits field

#### 6. Direct Pay

a. If applicable, you can set up a customer's Direct Pay information – be sure to search for the bank first!

#### 7. Collection Comments

a. Used to record comments regarding the customer's payment. This comment can be helpful when running Delinquent/Shut Off Notices as it populates on that list

#### 8. Notes

a. Used to record any additional information about the customer

## Modify Existing Customer

Utility Management > Customer > Modify Existing Customer (Customer Inquiry – use the Modify Existing Customer icon on the top menu bar)

Used to make any modifications to the Customer record including billing services as necessary

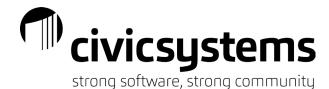

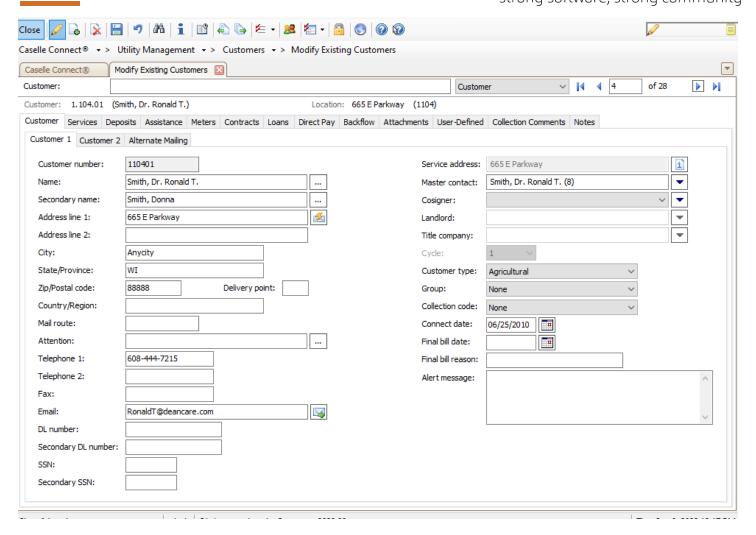

#### 1. Customer

- a. Customer 1
- b. Customer 2
- c. Alternate Mailing
  - Used to keep an alternate mailing address on file while keeping the main mailing address
  - ii. If the box is checked, any time you print something with the mailing address, this address will be used NOTE: if the address is left blank when the box is checked, an address will not print for that customer

#### 2. Services

- a. Used to add a service, modify rates, change the Units or Quantity
- b. Checkout Error: "Service 10 is a metered service, but an active meter does not exist for this customer" – To fix this error: on the Meter tab of the service, there's a dropdown to select the meter ID

#### 3. Deposits

a. A record of any deposit activity including applying the deposit, interest, and refunds

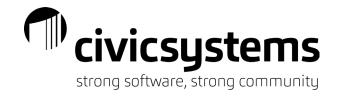

#### 4. Assistance

a. A record of energy assistance activity including payments, applied amounts, and refunds

#### 5. Meters

a. A list of which meters are attached to this customer, however to modify a meter, you must use Enter Meter Activity – there is an icon with a shortcut on this tab

#### 6. Contracts

a. A record of any contract activity including payment schedule

#### 7. Loans

a. A record of any loan activity including payment schedule

#### 8. Direct Pay

a. A record of a customer's bank information for ACH payments

#### 9. Backflow

a. A record of backflow prevention information interfaced from the Backflow Management module

#### 10. Attachments

- a. Used to create a file path to a document saved on a shared drive
- b. Can be any document but typically will see Utility Bills attached ask about Splitter program

#### 11. User-Defined (UDF)

- a. Client specific fields can be check box, date, text box
- b. Civic Systems standard UDF include Owner Account, OptOut, Subject to Tax Certifications, Tax Cert Payor
- c. Email Bills very common

#### 12. Collection Comments

a. A place to record notes about a customer's payments that will also be seen when running Delinquent/Shut Off Notices

#### 13. Notes

- a. A place to keep notes on a specific customer
- b. Best practice to add notes in Customer Inquiry which adds a timestamp for you; in Modify Existing Customer, it is very easy to accidentally delete the entire section

## Cosigners

Utility Management > Organization > Cosigners

Cosigners share joint responsibility for an account; typically the landlord or owner of a property.

#### 1. Set up a New Cosigner

- a. Utility Management > Organization > Cosigners OR
- b. Utility Management > Customers > Modify Existing Customer you can click on the Add New button in the drop down in the Cosigner field

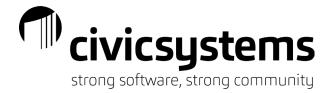

c. Fill out information as necessary

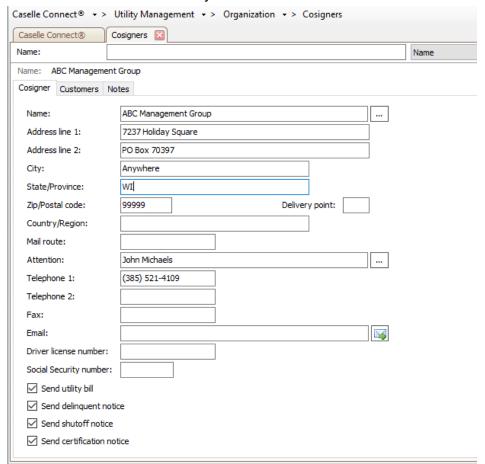

- 2. Attach a cosigner to a customer
  - a. Utility Management > Customers > Modify Existing Customers Customer 1 tab
  - b. If Cosigner is already created, use the dropdown to search/select correct cosigner

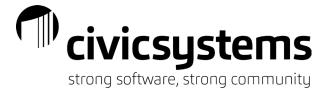

c. If Cosigner needs to be created, click Add New and complete

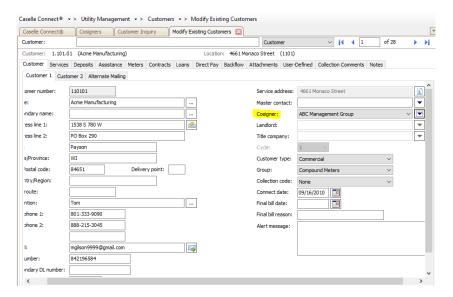

- 3. Print Utility Bills/Delinquent Notices/Shut Off Notices for Cosigners
  - Utility Bills on the main Report Options tab, you can click on the Print copy for cosigners with cosigner name and address and an additional copy of the customer's bill will print with the cosigner's mailing address
  - b. Delinquent Notices click on the Additional Report Options tab and click on the Print copy for cosigners with cosigner name and address
  - c. Shut Off Notices click on the Additional Report Options tab and click on the Print copy for cosigners with cosigner name and address
  - d. Note: if you want the bill to say LANDLORD COPY or something similar, a separate form will need to be created and the bills will need to be run separately from the customers/tenants

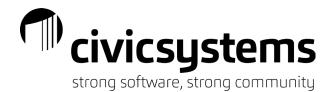

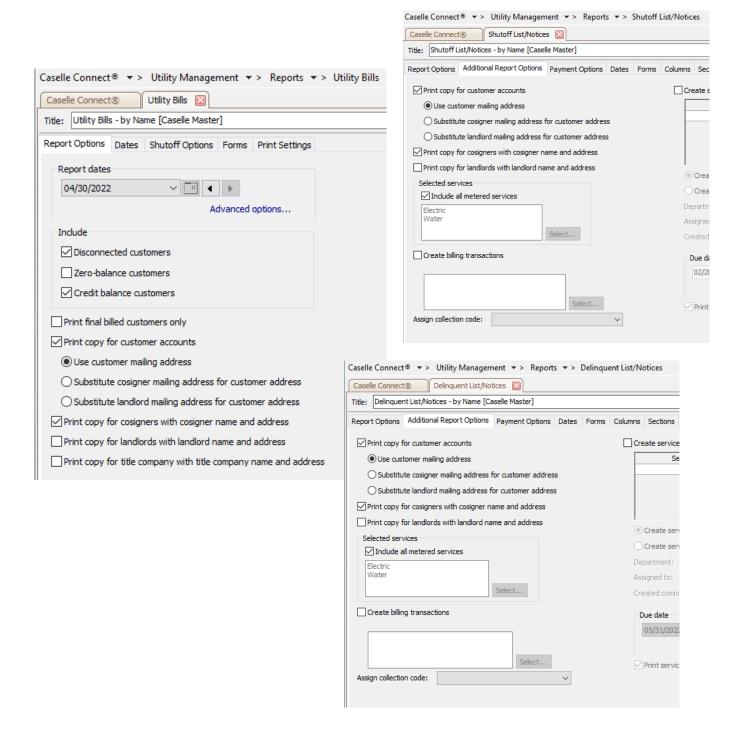

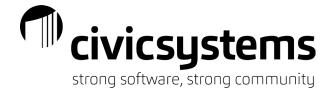

### **Master Contacts**

System Management > Master Records > Setup/Modify Contacts

Master Contacts are used to combine accounts between modules in Connect in order to assist with taking payments, such as a customer in Utility Management that is also a vendor in Accounts Receivable

#### 1. Cash Receipting

a. Creating a master contact will allow you to receipt one payment for multiple accounts across various modules

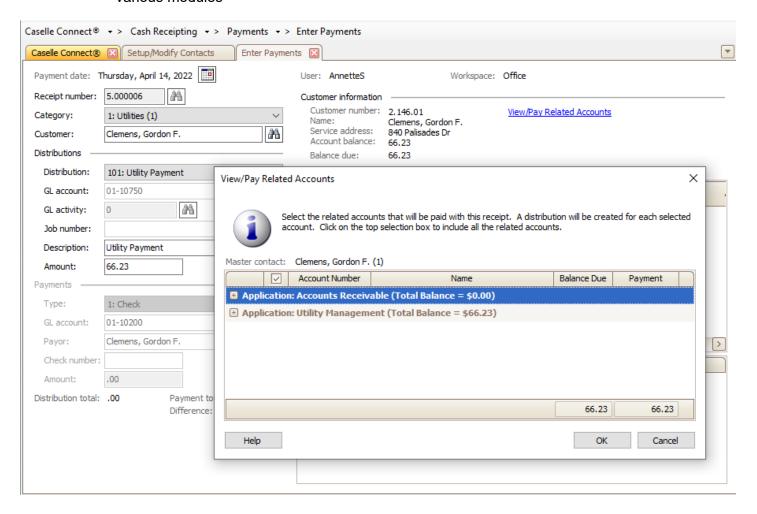

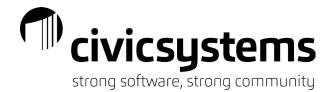

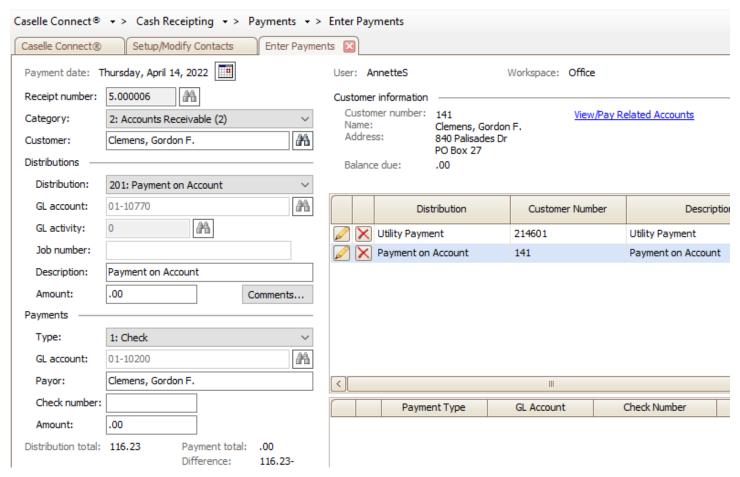

- 2. Create a new Master Contact in System Management > Master Records > Setup/Modify Contacts
  - a. Click on the New icon and fill out the customer information as necessary
  - b. Related Contacts you can add the customer accounts using the Add New icon here, or in the individual modules under Modify Existing Customers

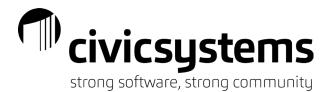

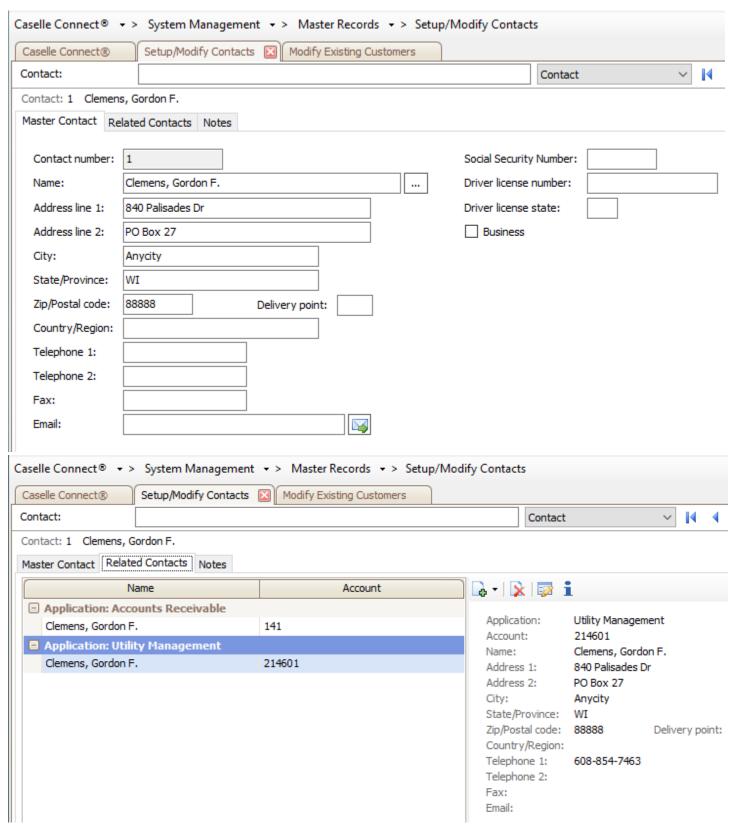

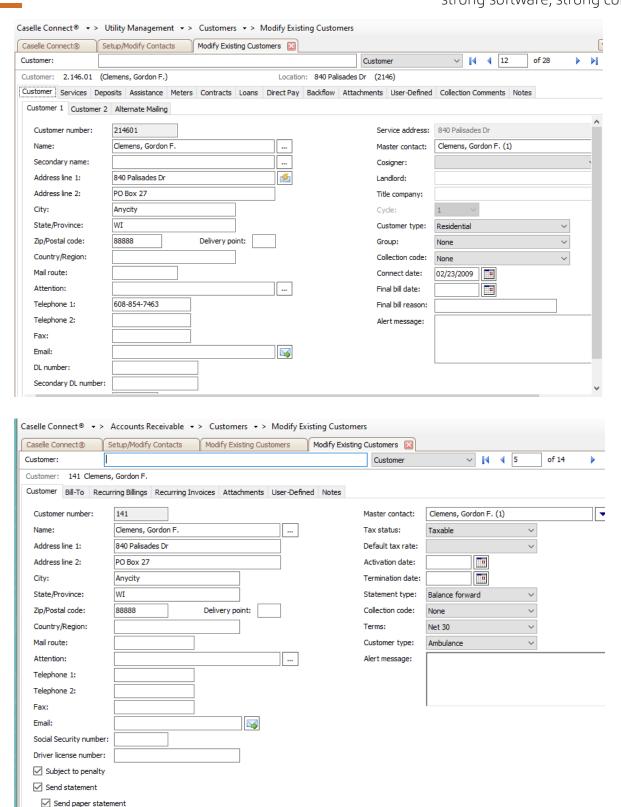

### Contracts

Utility Management > Customers > Setup Contracts

Contracts are a great way to setup a payment plan with a customer that gets paid on a period-basis. A set amount of the customer's account balance is set aside and then a set amount is posted each period on top of the current amount with the period bill.

- Contracts have their own tab on the Customer account which you can find either in Customer Inquiry or Modify Existing Customers
- 2. Utility Management > Customers > Setup Contracts
  - a. Setup Contracts allows you to manage which services and amounts you want to be included in the contract as well as how many payments or a fixed amount each period that is paid.

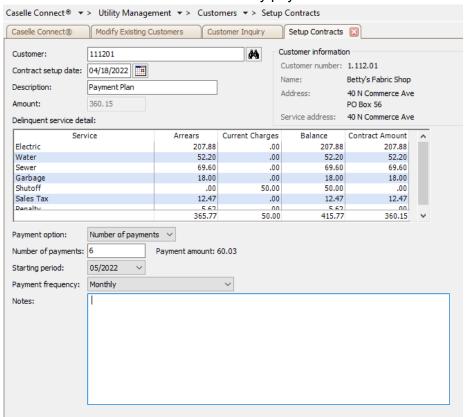

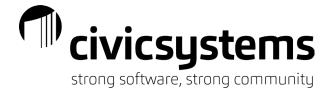

3. Customer Inquiry will show the contract with the payment schedule and any notes you may need to add

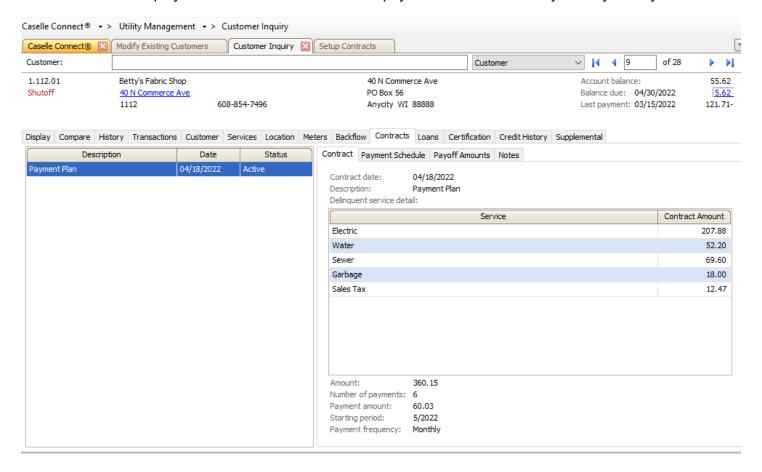

## Energy Assistance

Utility Management > Energy Assistance

Energy Assistance is used when a large payment is received that is intended to be applied to energy services throughout the heating season.

If the payment were traditionally applied directly to the customer's account, it would most likely create a credit balance for the period the payment is applied and then the customer wouldn't pay the balance of their other services with each subsequent billing.

- Enter Payment in Cash Receipting
  - a. This payment will NOT be interfaced to Utility Management
- Enter Assistance
  - a. Utility Management > Energy Assistance > Enter Assistance

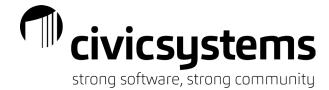

b. Used to enter assistance payment into Utility Management on the customer's account

| Caselle Connect® ▼ > Utility Management ▼ > Energy Assistance ▼ > Enter Assistance |                                   |          |                                                                   |                                                                        |                 |
|------------------------------------------------------------------------------------|-----------------------------------|----------|-------------------------------------------------------------------|------------------------------------------------------------------------|-----------------|
| Caselle Connect®                                                                   | Enter Assistance Customer Inquiry |          |                                                                   |                                                                        |                 |
|                                                                                    | 04/12/2022                        | A        | Name:<br>Service address:<br>Collection code:<br>Account balance: | 2.149.01<br>Bates, William S.<br>733 Palisades Dr<br>Shutoff<br>237.51 |                 |
| Source ID:                                                                         |                                   |          | Assistance information<br>Approve assistance:                     | No                                                                     |                 |
| Description:                                                                       | Assistance Payment                |          | Assistance balance:                                               | .00                                                                    |                 |
| Amount:                                                                            | 285.00                            | Comments | Assistance services:                                              |                                                                        |                 |
| Reference<br>Number                                                                | Customer Number Customer Name     | Amount   | Electric                                                          | Service                                                                | Amount<br>89.72 |
|                                                                                    |                                   |          |                                                                   |                                                                        |                 |

#### 3. Customer Inquiry

a. You can view a customer's Assistance history on the Customer > Assistance tab including payments paid, assistance applied and any assistance refunded

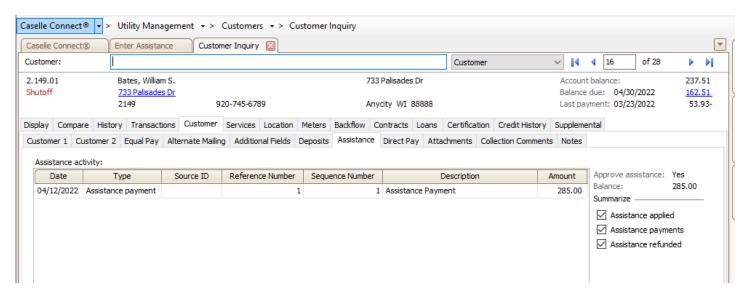

#### 4. Applying Assistance

- a. Utility Management > Energy Assistance > Apply Assistance
- b. Only apply assistance right before printing bills
- c. Assistance will only be applied to a balance on specifically marked services; if there is not a balance on the specific service, there will be no assistance applied

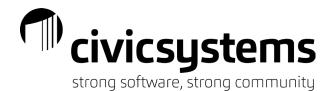

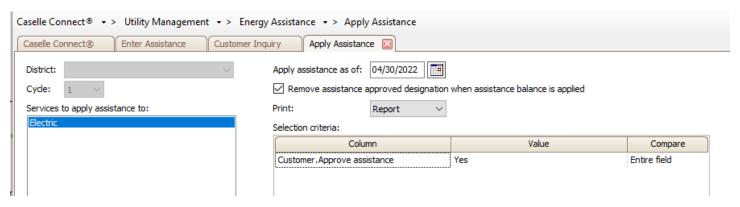

If interested in further information in adding this module, contact Mike Laesch: mlaesch@civicsystems.com

Need more help? Civic Support Line: 1-888-241-1517